## **Arkusz kalkulacyjny MS Excel 2010 – podstawy**

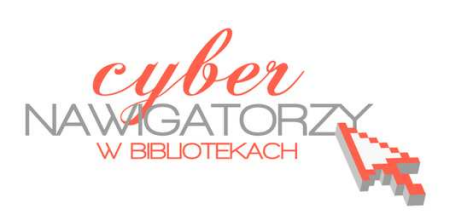

## **Cz. 5. Funkcja JEŻELI**

Funkcja logiczna "jeżeli" jest wykorzystywana wtedy, gdy chcemy otrzymać wynik działania w formie zapisu liczbowego lub słownego przy spełnieniu ściśle określonych warunków, np. uczeń zaliczył test, bo uzyskał odpowiednią liczbę punktów, co jest z założenia PRAWDĄ. Sposób wykorzystania funkcji:

- zaznaczamy komórkę, w której ma być wyświetlony wynik i klikamy przycisk **Wstaw**   $f_x$ **funkcję**, dostępny w karcie **Formuły**;
- zostanie wyświetlone okno dialogowe **Wstawianie funkcji**, w którym z listy rozwijalnej wybieramy kategorię funkcji, czyli w tym przypadku kategorię **Logiczne**;

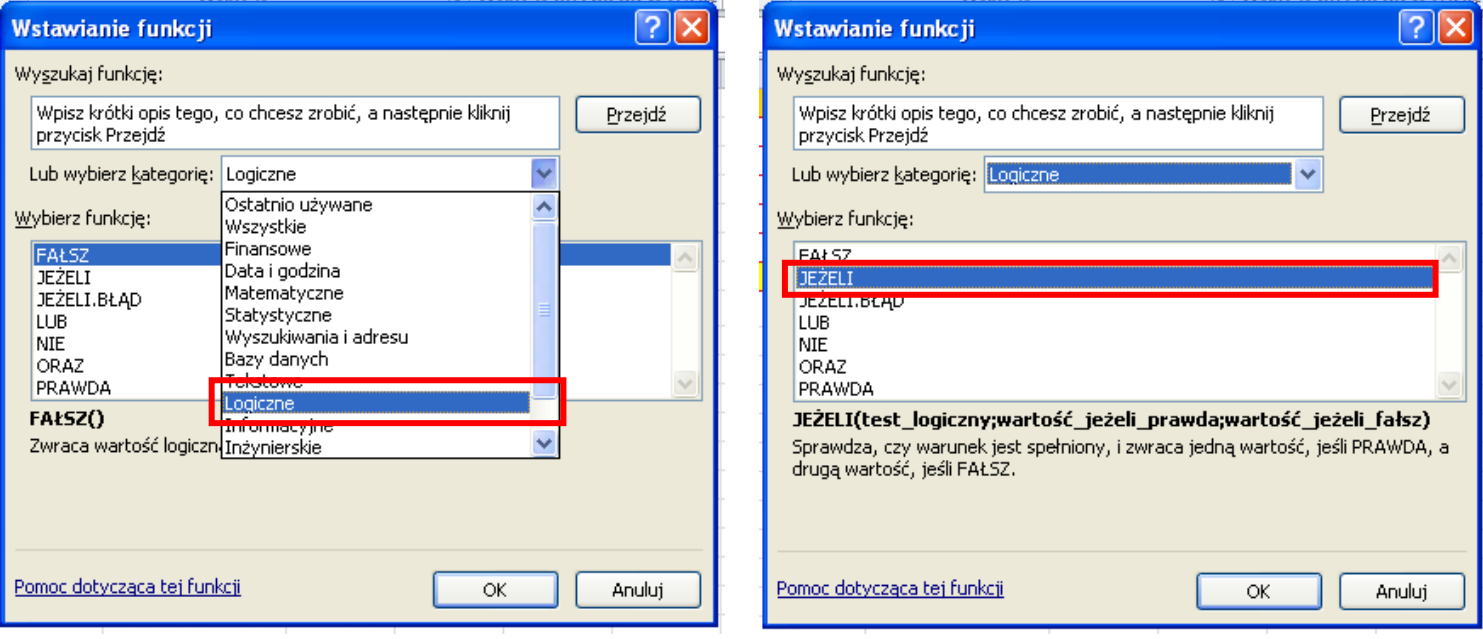

 po wybraniu kategorii w polu **Wybierz funkcje** wybieramy funkcję **Jeżeli** i zatwierdzamy przyciskiem **OK**. Zostanie otwarte okno dialogowe **Argumenty funkcji**.

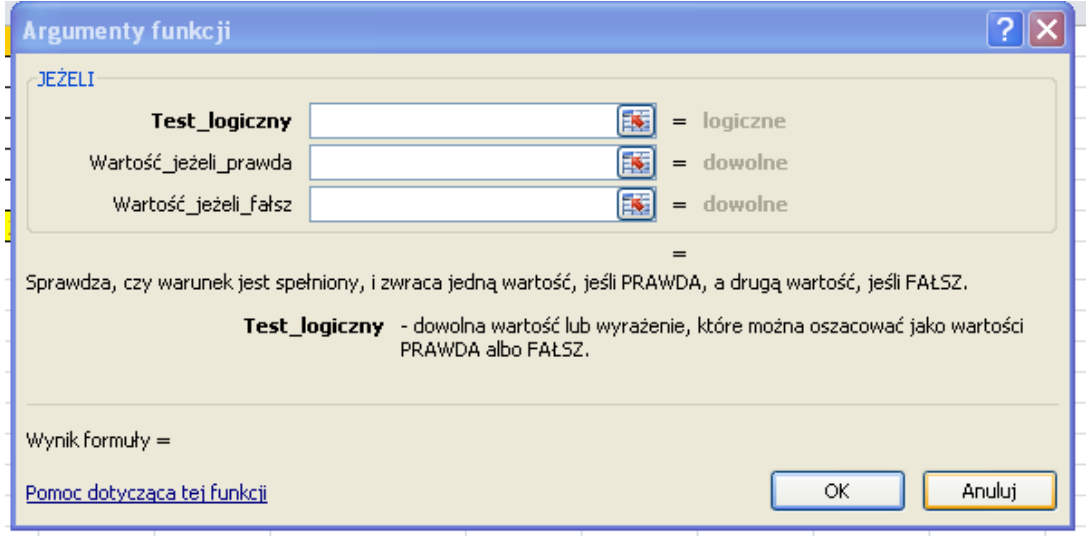

**Test\_logiczny** to warunek, jaki może być spełniony lub nie, czyli dowolna wartość lub wyrażenie, które można ocenić jako prawdziwe lub fałszywe. Wypełniając pole **Test\_logiczny** używamy jednego z poniższych operatorów porównania:

**<** (mniejsze niż)

- **>** (większe niż)
- **=** (równe)
- **<=** (mniejsze niż lub równe)
- **>=** (większe niż lub równe)

Np. warunkiem jest, że zawartość komórki E2 jest mniejsza niż lub równa 8, wprowadzamy więc w polu **Test\_logiczny** wyrażenie **E2<=8**. Następnie w polu **Wartość\_jeżeli\_prawda** wskazujemy, co ma się stać w przypadku spełnienia ustalonego warunku, czyli gdy wartość w komórce E2 będzie mniejsza lub równa 8. Jeśli chcemy, by został wtedy wyświetlony np. tekst "Zaliczone", wpisujemy w polu **Wartość\_jeżeli\_prawda** ten tekst w cudzysłowie. Następnie ustalamy, co ma zostać wyświetlone, jeśli warunek nie zostanie spełniony, np. tekst "Niezaliczone". Tekst ten wpisujemy więc w polu **Wartość\_jeżeli\_fałsz** i zatwierdzamy przyciskiem **OK**.

Efekt zastosowania funkcji przedstawiony jest na rysunku poniżej (kolumna **Wynik**).

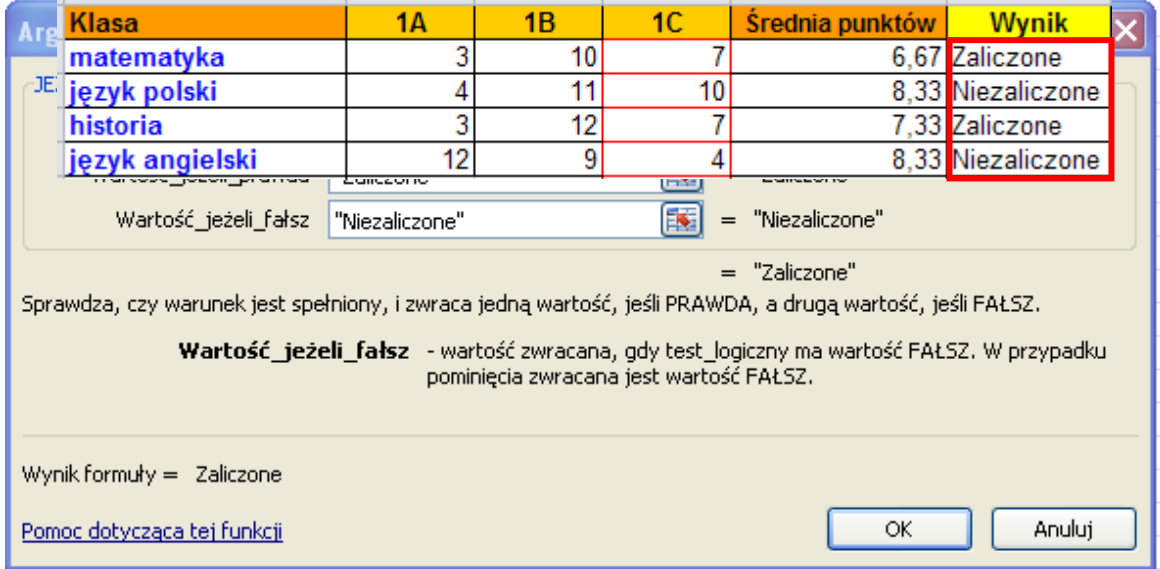

## **Uwaga!**

Po zastosowaniu funkcji **Jeżeli** w jednej komórce możemy ją skopiować do komórek znajdujących się pod nią.

## **Zadanie 1**

*Proszę wykonać tabelę zgodnie z poniższym wzorem. Następnie na podstawie dostępnych informacji (w tabeli i danych pod tabelą) proszę dokonać niezbędnych obliczeń za pomocą odpowiednich formuł i funkcji programu Excel:* 

- *dla każdej osoby proszę policzyć łączną liczbę zdobytych punktów za testy i obsługę systemu,*
- *proszę zastosować funkcję jeżeli dla ustalenia, kto zdobędzie zaliczenie, a kto będzie miał poprawkę,*
- *proszę wstawić wykres kolumnowy (jako nowy arkusz), który będzie przedstawiał tylko łączne zdobycze punktowe wszystkich osób,*
- *proszę uporządkować nazwiska z listy w kolejności alfabetycznej,*
- *proszę zapisać plik w swoim folderze pod nazwą funkcja zadanie.*

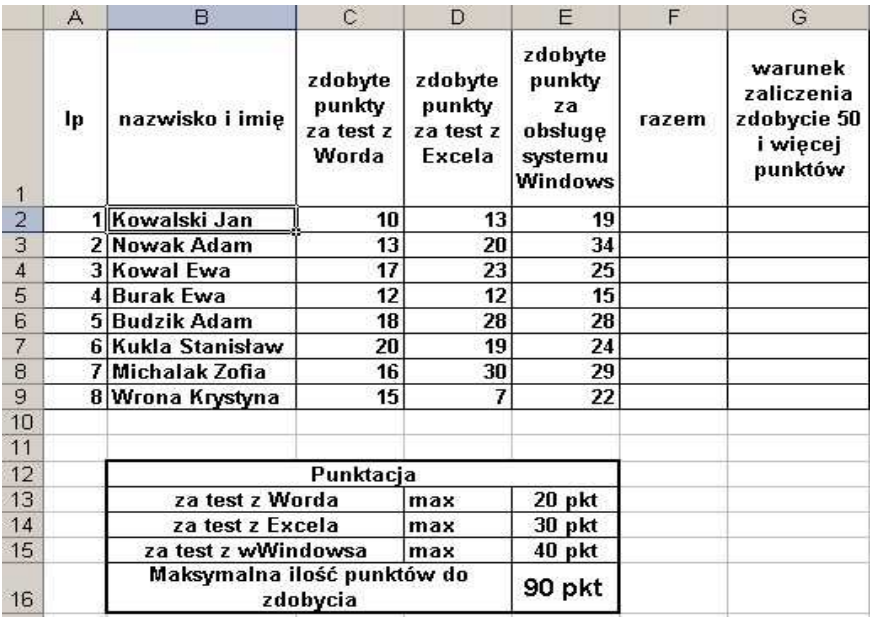